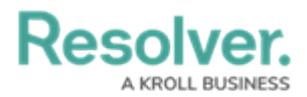

## **Create New Library Objects**

Last Modified on 04/05/2023 5:14 pm EDT

Members of the **Risk Team** user group can use the **Library** application to create new objects, including objectives, risks, controls, and more. These objects are then available to be added to new risk assessments.

## **To create new Library objects:**

- 1. Log into a user account that's been added to the **Risk Team** user group.
- 2. Click the dropdown in the nav bar > **Library.**

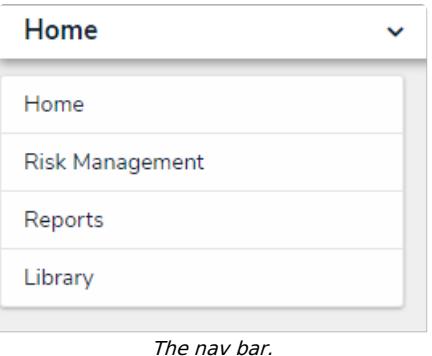

- 3. Click the tab that corresponds to the type of object you want to create, such as**Processes**, **Objectives**, or **Risks**.
- 4. Click the applicable button at the top of the page to add an object.

| :RESOLVER        |              | ÷.                   |           |            | 000          |          | ලා<br>(? |        |  |
|------------------|--------------|----------------------|-----------|------------|--------------|----------|----------|--------|--|
| Library          | $\checkmark$ | Org Structure        | Processes | Objectives | <b>Risks</b> | Controls | Tests    | $\sim$ |  |
| <b>Processes</b> |              |                      |           |            |              |          |          |        |  |
| <b>Processes</b> |              |                      |           |            |              |          |          |        |  |
| + CREATE PROCESS |              | + CREATE SUB PROCESS |           |            |              |          |          |        |  |

The button for creating <sup>a</sup> new Risk Management object.

5. Complete the fields as required. The available fields will vary depending on the object type being created.

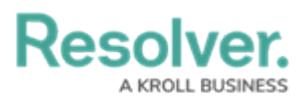

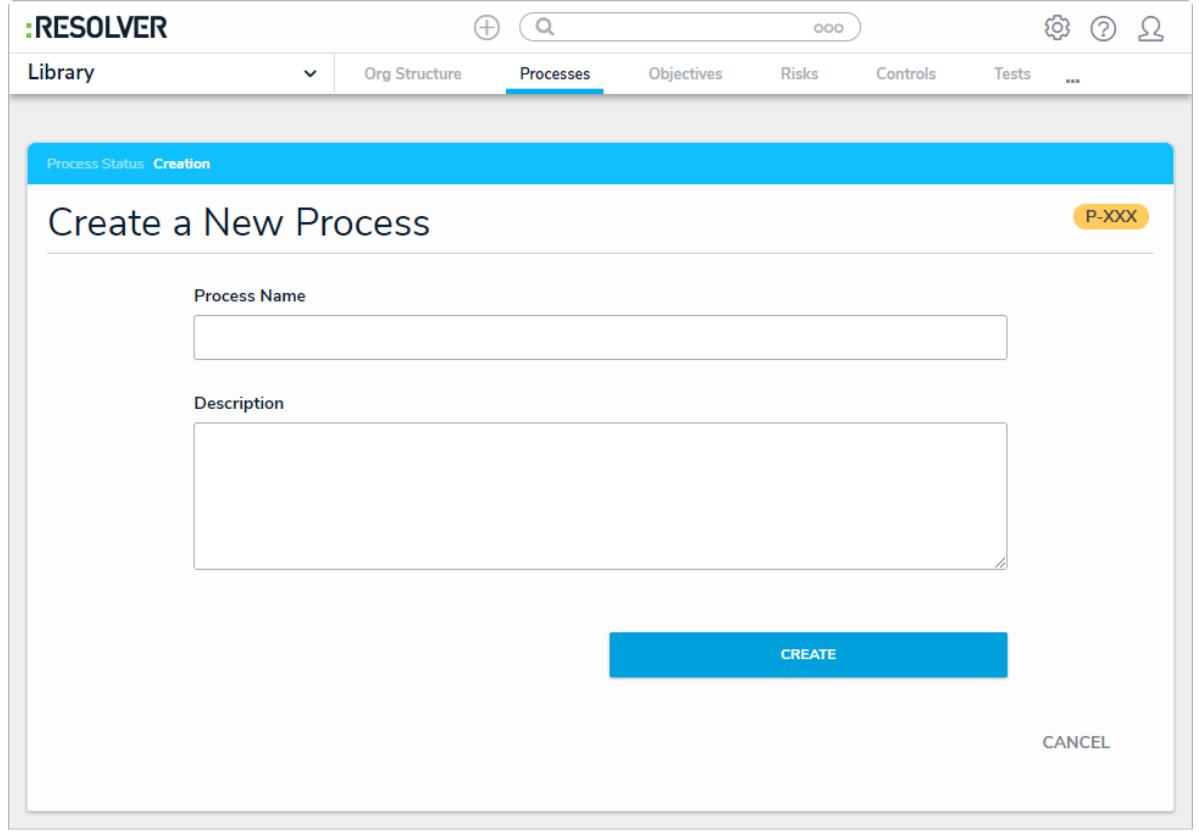

Creating <sup>a</sup> new Risk Management object.

6. Click **Create**.